## *Real Virtual COMPLEMENTO DE PAGOS Versión 3.3*

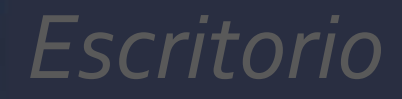

Elaborado por Angeles Ubaldo

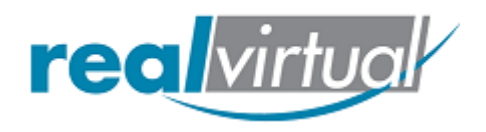

El 1 de julio del 2017 entró en vigor de manera opcional el uso de la factura de recepción de pagos (sólo con la versión 3.3 del anexo 20). A partir del 1 de abril del 2018, será obligatoria su emisión.

Debe expedirse por la recepción de pagos en parcialidades y en los casos en que se reciba el pago de la contraprestación en una sola exhibición, pero ésta no sea cubierta al momento de la expedición de la misma, incluso cuando se trate de operaciones a crédito y estas se paguen totalmente en fecha posterior a la emisión de la factura correspondiente.

- Evite cancelaciones indebidas de facturas.
- Evite falsas duplicidades de ingresos en facturación de parcialidades.
- Sabrá si una factura ha sido o no pagada.

Los casos en los que se debe expedir este comprobante son los siguientes:

- Pago diferido
- Pago en parcialidades
- Operaciones de crédito
- Operación donde existe cobro por cuenta de terceros
- •

En este manual se muestra paso a paso como generar el comprobante de pago, únicamente debe iniciar sesión en su sistema de facturación con sus credenciales de acceso.

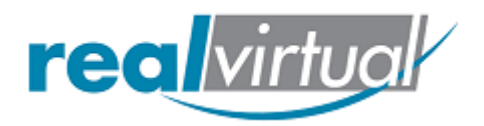

Una vez dentro de su sistema de facturación, vaya a la sección de Facturas Emitidas, y seleccione la factura generada en PPD (Pago en parcialidades o Diferido).

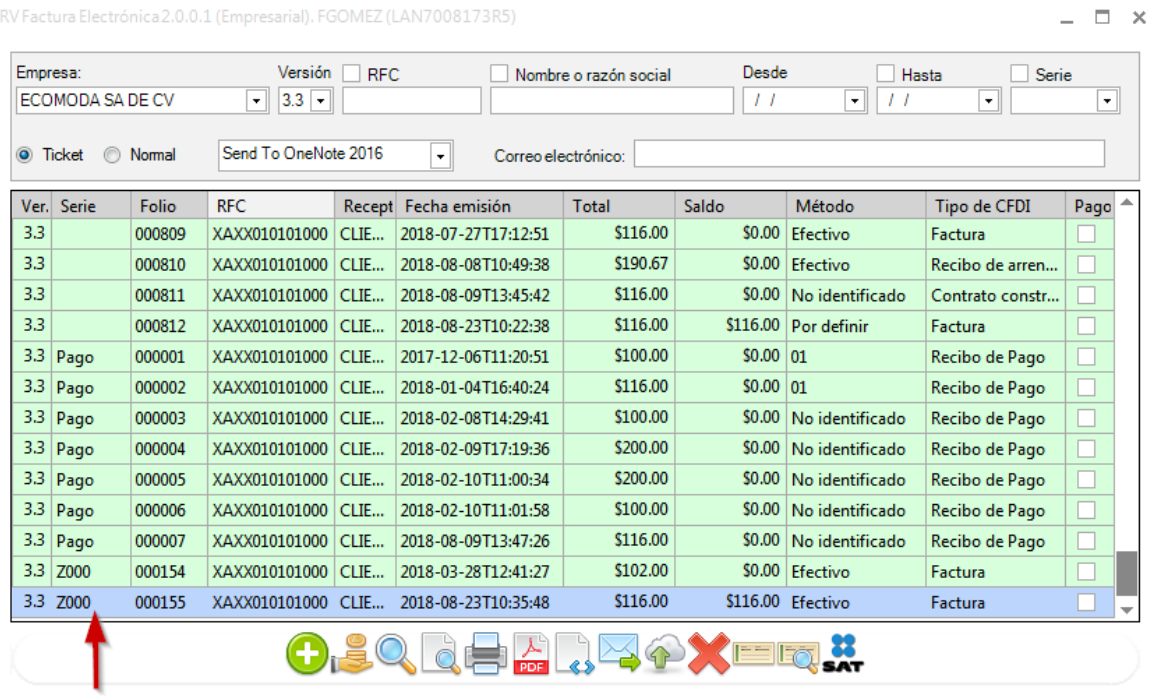

*Nota: Por reglas del SAT, para generar complemento de pagos, la factura principal debe estar generada únicamente con pago en parcialidades o diferido PPD.*

*No es posible generar complemento de pagos a facturas generadas en una sola exhibición PUE.*

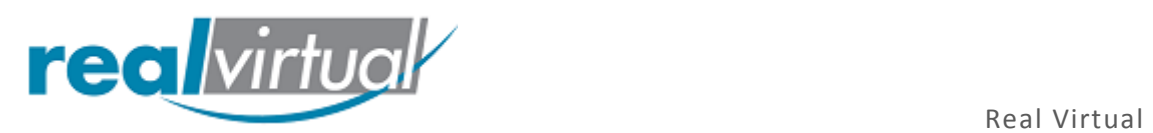

Una vez seleccionada la factura PPD pulse el icono de monedas, como se muestra a continuación:

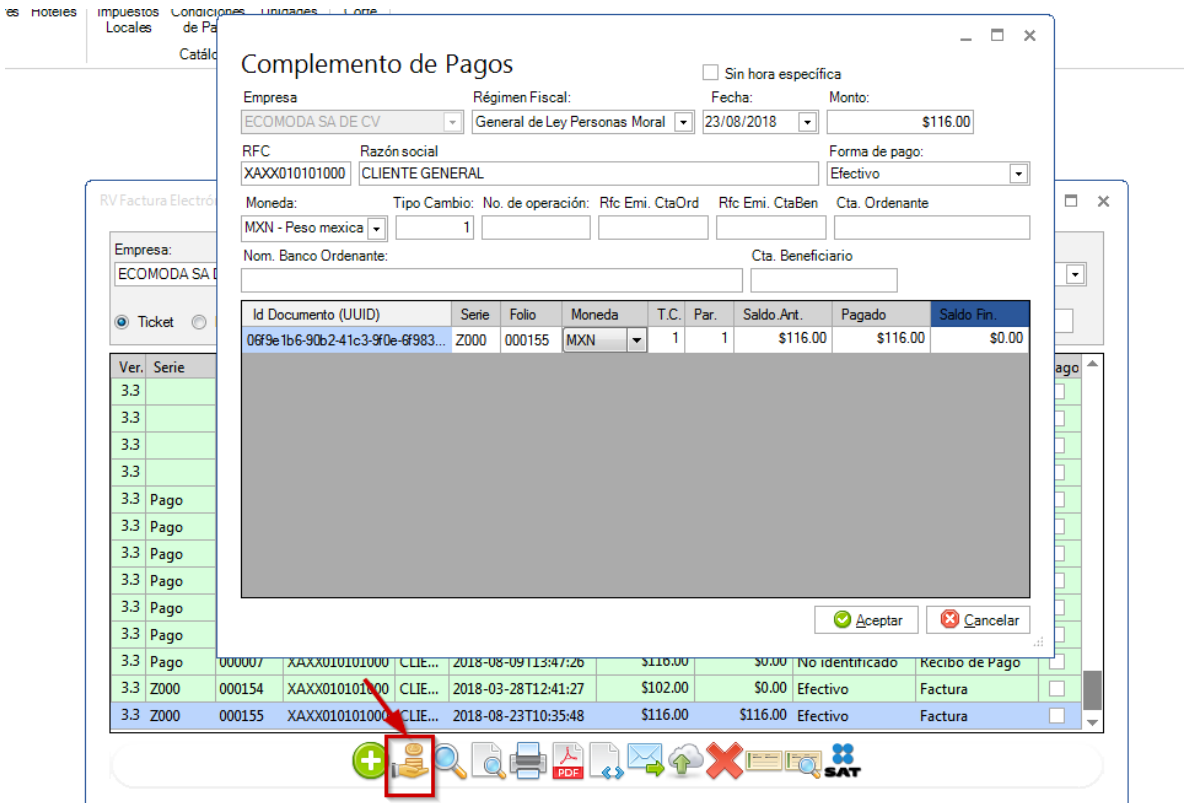

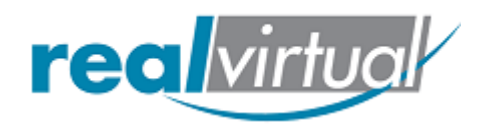

Al pulsar el botón del complemento se abrirá una nueva venta a como se muestra en la imagen, dentro podrá ingresar la información correspondiente a su complemento de pago.

Si la factura fue pagada completa únicamente llene los datos complementarios y pulse **Aceptar.**

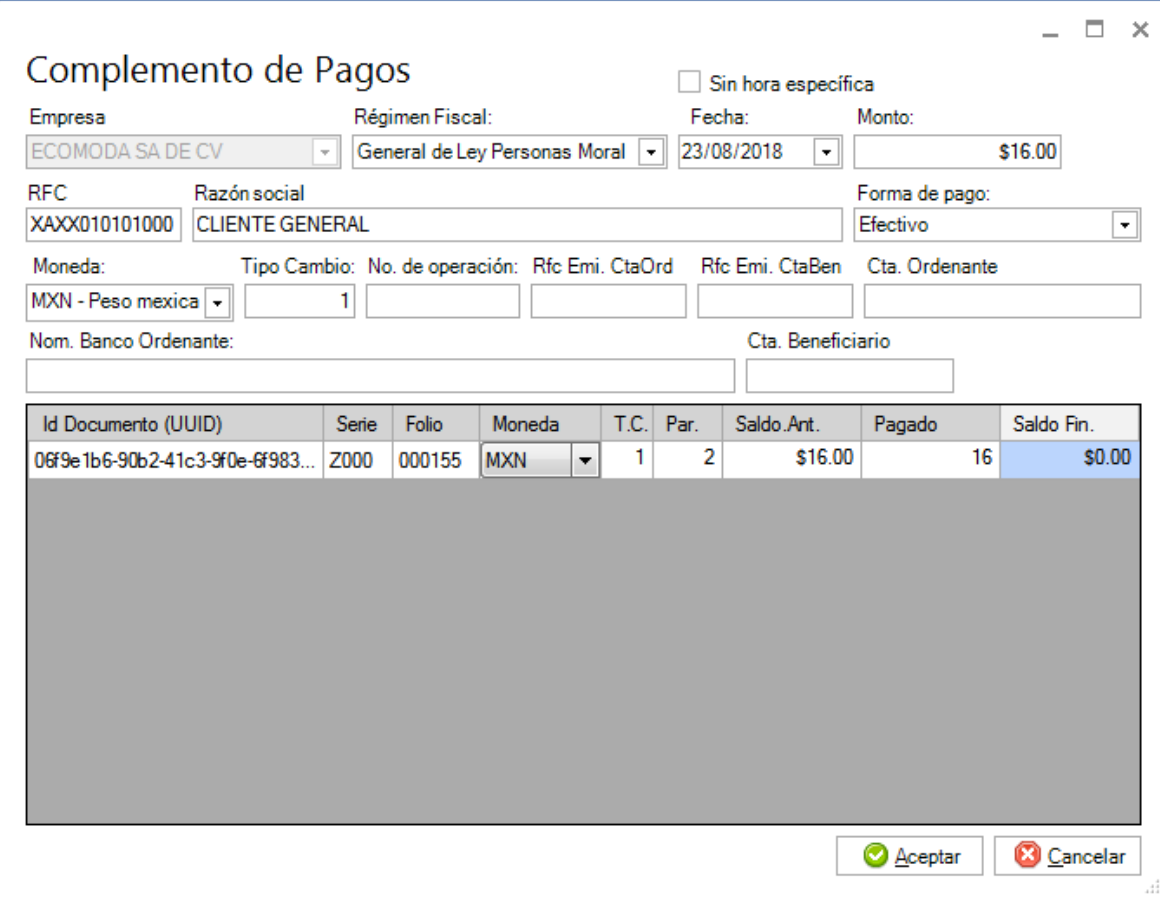

- **Fecha:** Se debe registrar la fecha y hora en la que el beneficiario recibe el pago.
- **Monto:** Se debe registrar el importe del pago, este debe ser mayo a 0
- **Forma de Pago:** Se debe registrar la clave correspondiente a la forma en que se recibió el pago, conforme al catálogo formas de pago publicado en el Portal de Internet del SAT, la cual debe ser siempre distinta a la clave 99 (Por definir).
- **Moneda:** Se debe registrar la clave correspondiente a la moneda con la que se recibió el pago, cuando se haya recibido el pago en moneda nacional se debe registrar MXN.
- **Tipo de Cambio:** Se debe registrar el tipo de cambio de la moneda a la fecha en que se recibió el pago, cuando el campo MonedaP sea diferente a MXN (Peso Mexicano), en este caso el valor de este campo debe reflejar el número de pesos mexicanos que equivalen a una unidad de la divisa señalada en el campo MonedaP.

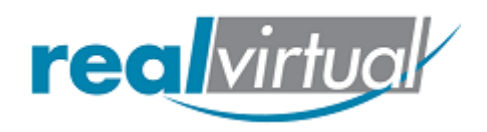

- **No. Operación:** Se puede registrar el número de cheque, número de autorización, número de referencia, clave de rastreo en caso de ser SPEI, línea de captura o algún número de referencia o identificación análogo que permita identificar la operación correspondiente al pago efectuado.
- **RFC Emi: Cta Ord:** Se puede registrar la clave del RFC de la entidad emisora de la cuenta origen, es decir, la operadora, el banco, la institución financiera, emisor de monedero electrónico, etc., en caso de ser residente en el extranjero se debe registrar la clave en el RFC genérica XEXX010101000, en caso de que éste no se utilice, la clave en el RFC que se registre debe estar en la lista de claves en el RFC inscritas en el SAT.

En el caso de que el emisor no sea una entidad extranjera este campo debe contener una longitud de 12 posiciones

• **RFC Emi: CtaBen:** Se puede registrar la clave en el RFC de la entidad operadora de la cuenta destino, es decir, la operadora, el banco, la institución financiera, emisor de monedero electrónico, etc.

En el caso de que la entidad operadora de la cuenta destino al ser una persona moral la clave en el RFC debe contener una longitud de 12 posiciones.

- **Cta. Ordenante:** Se puede registrar el número de la cuenta con la que se realizó el pago, considerar las reglas de obligatoriedad de acuerdo con la columna Cuenta Ordenante del catálogo c\_FormaPago publicado en el Portal del SAT. Puede conformarse desde 10 hasta 50 caracteres.
- **Nom Banco Ordenante:** Se puede registrar el nombre del banco ordenante, es requerido en caso de ser extranjero, considerar las reglas de obligatoriedad de acuerdo con la columna Nombre del Banco emisor de la cuenta ordenante en caso de extranjero del catálogo c\_FormaPago publicado en el Portal del SAT. Puede conformarse desde 1 hasta 300 caracteres.
- **Cta: Beneficiario:** Se puede registrar el número de cuenta en donde se recibió el pago. Puede conformarse desde 10 hasta 50 caracteres.

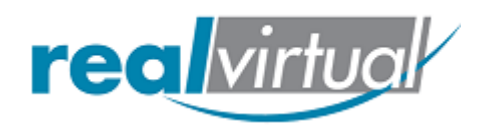

Si lo que le realizaron fue un pago que no cubre el total, pulse el renglón PAGADO, ahí deberá escribir manualmente el monto pagado y después pulse Aceptar, una vez que le hagan el siguiente pago, realizara el mismo proceso, hasta que en Pagado se cubra el monto toral de la factura.

Una vez que se genere su complemento de pago, vaya a Emitidas, podrá ver el pago generado, con Serie **Pago** y Folio 1, así consecutivamente cada que realice un complemento de pago.

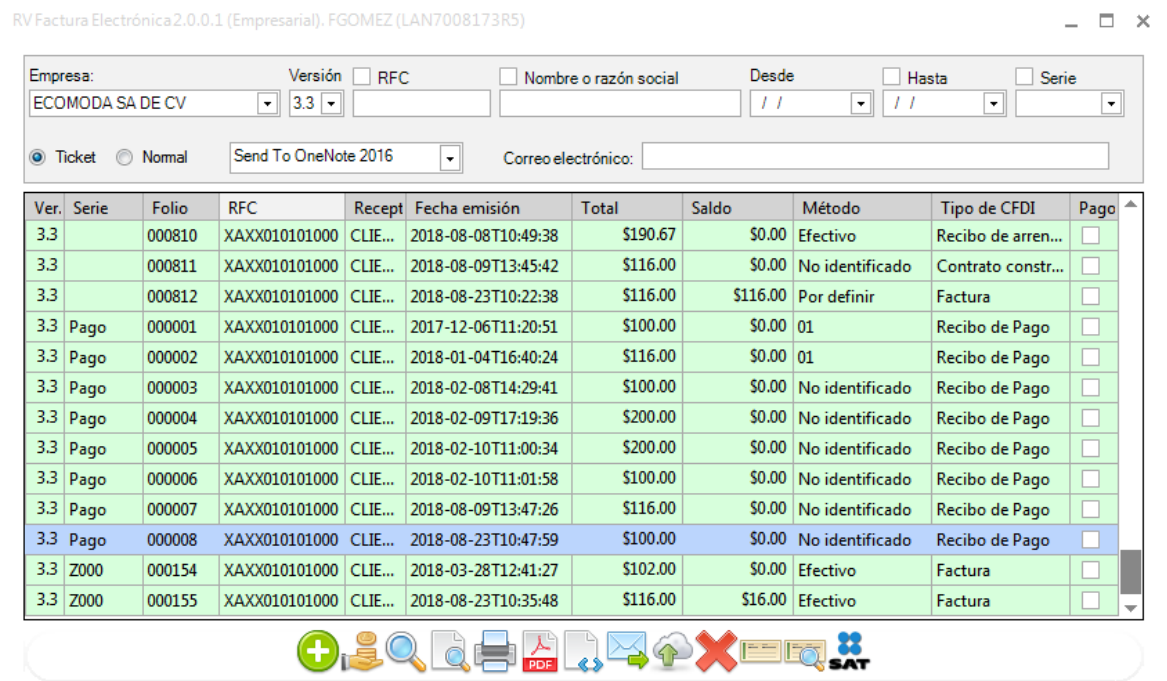

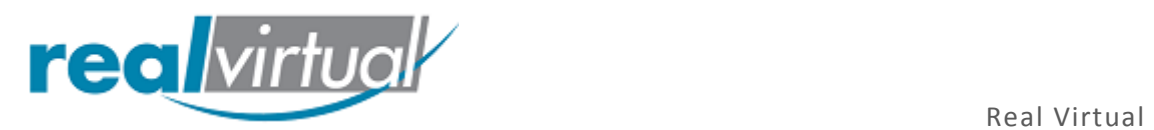

## Vista del PDF

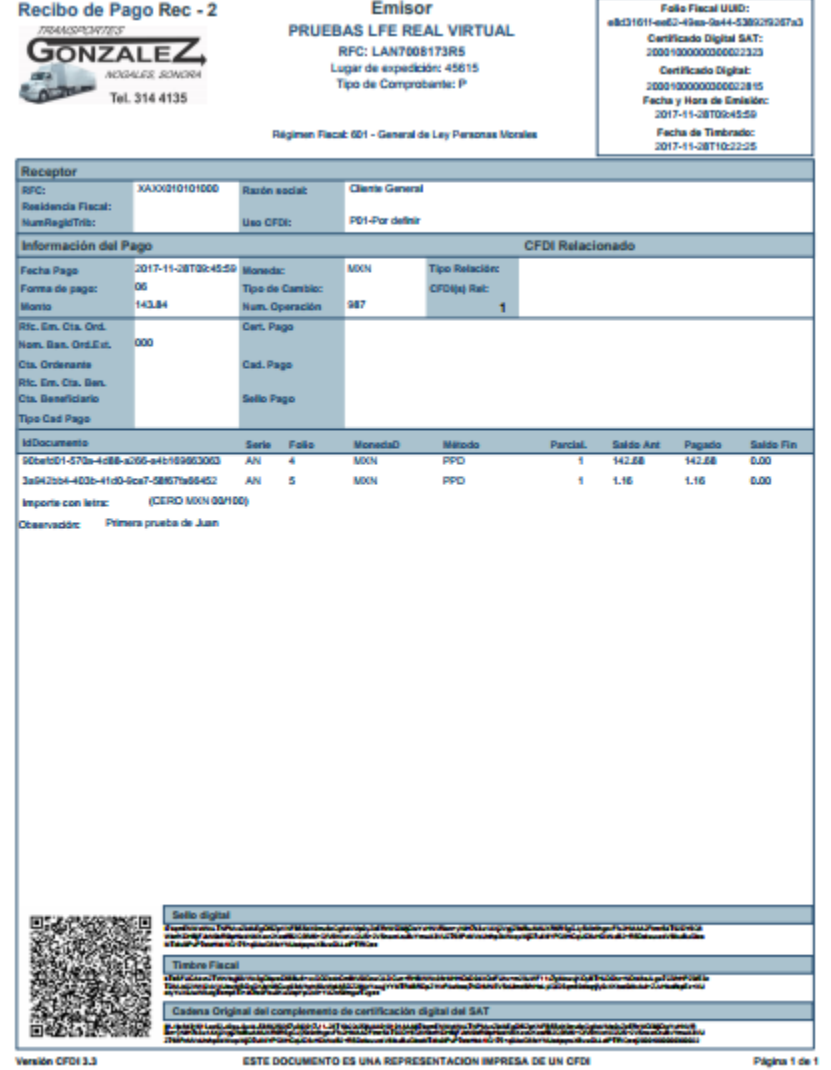

Ï.

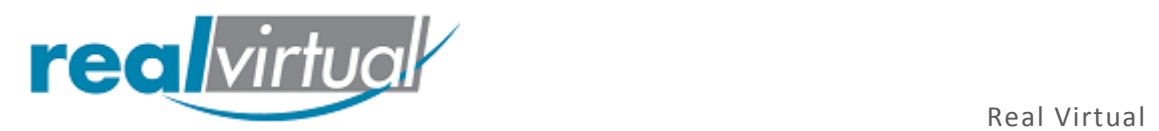

## Vista XML

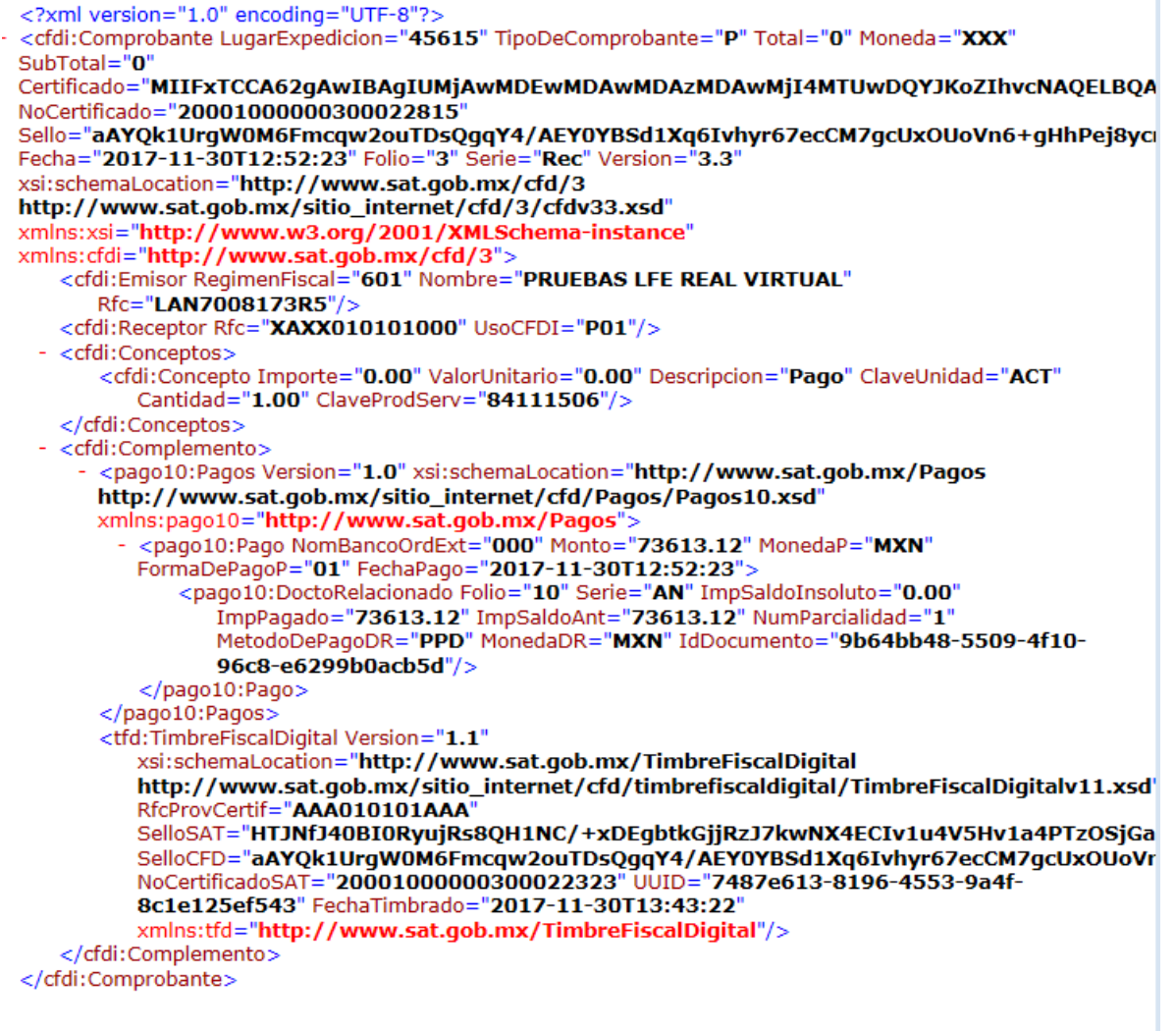